HOW TO UPGRADE SmartClass Ethernet

Download and Install OneExpert HandHeld Manager on our Viavi Homepage in the Download section

http://www.viavisolutions.com/en-us/products/smartclass-ethernet#downloads

After installation please log in, no password required!

| User Login |                                   |       | ×                    |
|------------|-----------------------------------|-------|----------------------|
|            | Velcome to the<br>ign in with you |       | held Manager. Please |
|            | User ID:<br>Password:             | admin | <b>•</b>             |
|            |                                   | ОК    | Cancel               |

Select Tools -> Download Firmware...

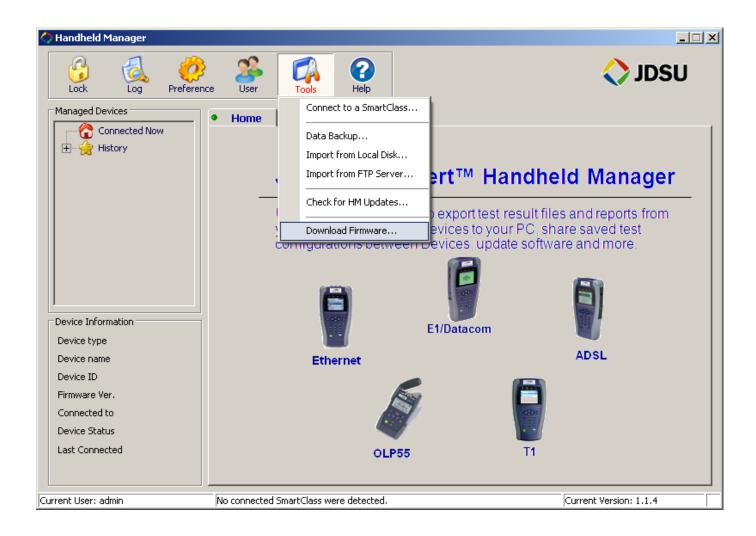

Download latest Version 4.1.0

| Firmware to Download             |                                                      |                                                                           |  |  |  |  |  |
|----------------------------------|------------------------------------------------------|---------------------------------------------------------------------------|--|--|--|--|--|
| Available I                      | Available firmware versions online to download       |                                                                           |  |  |  |  |  |
| Retrieve directory 4.1.0 finish. |                                                      |                                                                           |  |  |  |  |  |
| SmartClass Type:                 | SmartClass Et                                        | hernet 💌                                                                  |  |  |  |  |  |
| Available Versions:              | Version<br>2.0.1<br>3.0.0<br>3.0.2<br>4.0.0<br>4.1.0 | Status<br>Available<br>Available<br>Available<br>Downloaded<br>Downloaded |  |  |  |  |  |
|                                  | 1                                                    | Download Exit                                                             |  |  |  |  |  |

Connect your SC Ethernet to your PC/Laptop

| Handheld Manager                                 |                                         |                                  |
|--------------------------------------------------|-----------------------------------------|----------------------------------|
| Lock Log Preferen                                | nce User Tools Help                     | 🔷 JDSU                           |
| Managed Devices                                  | ● Home ●Eth_DB9280 ×                    |                                  |
| ☐ Connected Now Eth_DB9280 ① History             | Eth_DB9280                              | Get Results                      |
|                                                  | Device Results Device Configs           |                                  |
|                                                  | Name                                    | Size Date Modified               |
|                                                  |                                         |                                  |
| Device Information                               |                                         |                                  |
| Device type Ethernet                             |                                         |                                  |
| Device name Eth_DB9280<br>Device ID DB9280000000 |                                         |                                  |
| Firmware Ver. 4.0.0                              |                                         |                                  |
| Connected to COM5                                |                                         |                                  |
| Device Status Active                             |                                         |                                  |
| Last Connected 2013-02-01                        |                                         | View $\hat{\mathcal{F}}$ Save As |
| rrent User: admin                                | SmartClass connected to COM5 was found. | Current Version: 1.1.4           |

Right click on the name (here Eth\_DB9280) and choose Update Firmware

| 🔷 Handheld Manager - Eth_DB9280 | 0                                       |                                                   |
|---------------------------------|-----------------------------------------|---------------------------------------------------|
| Lock Log Preference             | e User Tools Help                       | 🔷 JDSU                                            |
| Option                          | de Firmware                             | Get Results<br>File Manager<br>Size Date Modified |
|                                 | n Modify                                | ¢ Viewj Save As                                   |
| Current User: admin             | SmartClass connected to COM5 was found. | Current Version: 1.1.4                            |

Choose version 4.1.0 and press OK

| Firmware to Upgrade                                                                    |  |  |  |  |
|----------------------------------------------------------------------------------------|--|--|--|--|
| Choose the firmware version to update the device from all available versions provided. |  |  |  |  |
| Current version 4.0.0                                                                  |  |  |  |  |
| Available versions 4.0.0                                                               |  |  |  |  |
| 4.1.0                                                                                  |  |  |  |  |
| Import a new firmware version                                                          |  |  |  |  |
| OK Cancel                                                                              |  |  |  |  |